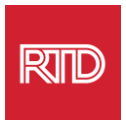

# សេវាកម្មជំនួយផ្នែកភាសា

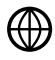

www.rtd-denver.com/language-access

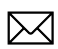

Language.services@rtd-denver.com

 $ABC$ 303.299.6000

## របៀបប្តូរភាសានៃកម្មវិធីរុករកតាមអ៊ីនធឺណិត របស់អ្នក

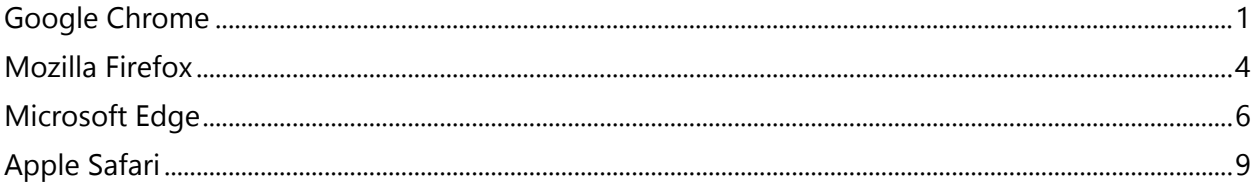

Advanced

୳

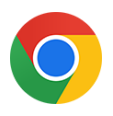

#### <span id="page-0-0"></span>**Google Chrome**

- 1. បើកកម្មវិធីរុករក Google Chrome។
- 2. នៅជ្រុងខាងស្តាំផ្នែកខាងលើនៃវិនដូ សូមចុចរូប <mark> </mark> <sub>។</sub>
- 3. ពីម៉ឺនុយធ្លាក់ចុះដែលបង្ហាញ សូមជ្រើសរើស Settings ។
- 4. នៅក្នុងវិនដូបន្ទាប់ សូមចុចម៉ឺនុយធ្លាក់ចុះ
- 5. GGIONG Languages 9

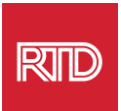

6. នៅក្ពុងផ្នែក*Languages*សូមចុច**សព្ចាក្រួញធ្លាក់ចុះ**នៅផ្នែកខាងស្តាំនៃជម្រើស Languages។

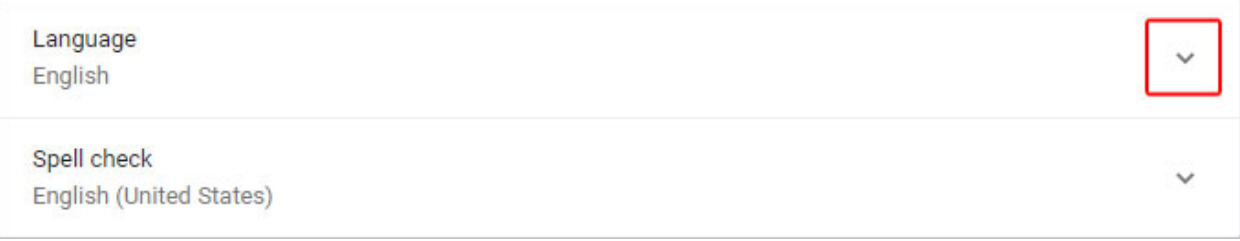

- 7. នៅក្ដុងម៉ឺនុយដែលបង្ហាញ សូមចុចតំណ Add languages ។
- 8. នៅក្ដុងអេក្រង់បន្ទាប់ សូមចុចប្រអប់ធីកដែលនៅដាប់ភាសាមួយ ឬច្រើន (A) ាប ់ម្កចុច ូតុង**Add** (B)។

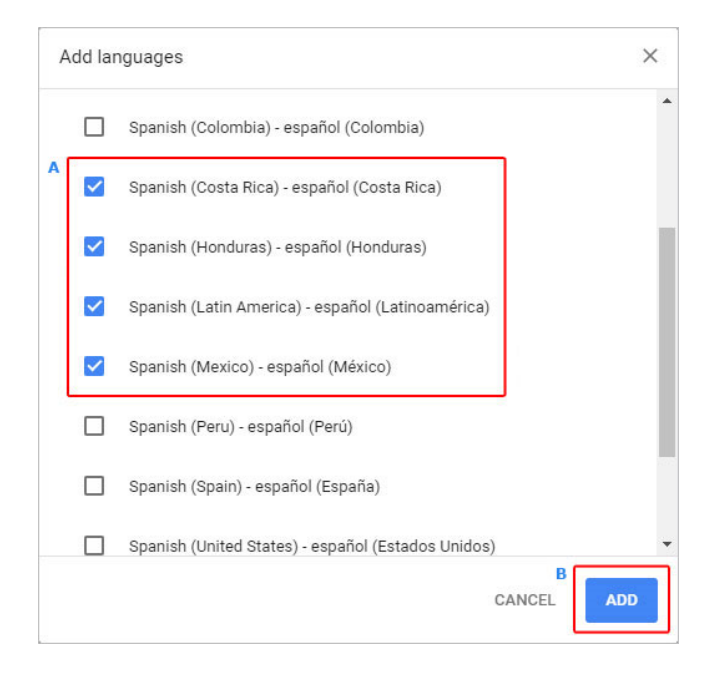

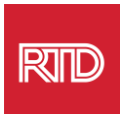

9. ភាសាដែលអ្នកបានជ្រើសរើសថ្មីៗគួរគែបង្ហាញនៅក្ពុងម៉ឺនុយ*ភាសា*។ ដើម្បីជ្រើសរើស ភាសាមួយ សូមចុចរូប <u>ៃ មួ</u>យផ្នែកខាងស្តាំនៃភាសា រួចធីកប្រអប់នៅជាប់ **Display** · **Google Chrome in this language ។**

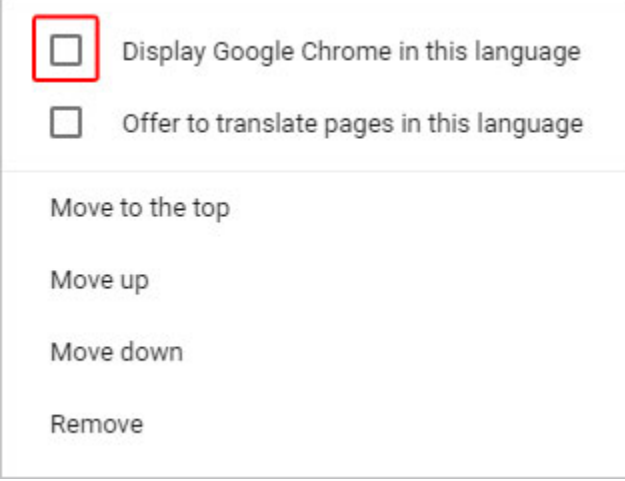

10. ចុច **Relaunch** ឬបិទ ហើយបើកកម្មវិធីរុករក Chrome របស់អ្នកឡើងវិញ ដើម្បីបង្ហាញ ភាស្ថ្មី។

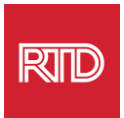

<span id="page-3-0"></span>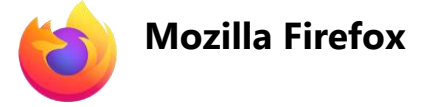

- 1. បើកកម្មវិធីរុករក Mozilla Firefox។
- 2. ចុចរូប <mark>=</mark> នៅជ្រុងខាងឆ្វេងផ្នែកខាងលើនៃវិនដូកម្មវិធីរុករក។
- 3. ជ្រើសរើស**Settings**ពីម៉ឺនុយធ្លាក់ចុះដែលបង្ហាញ។
- 4. ខាងក្រោមម្នែក*Language*សូមចុចប៊ូតុង <sup>Choose... ។</sup>

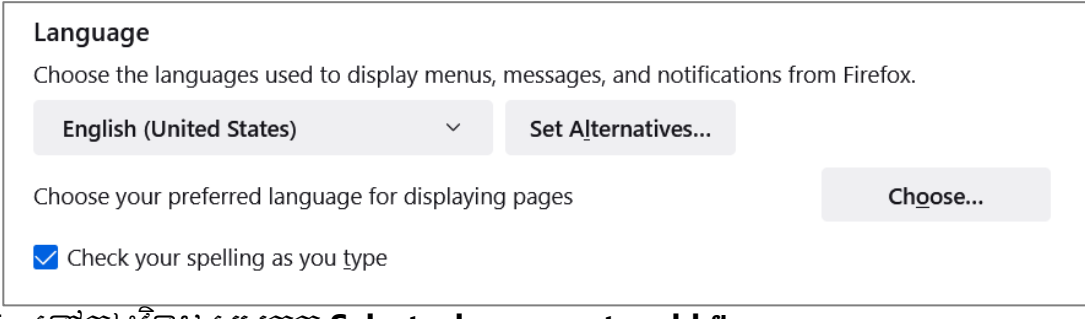

5. បៅកន ុងវៃិ ដូសូ ម្ចុច **Select a language to add ។**

**Webpage Language Settings** 

 $\times$ 

Web pages are sometimes offered in more than one language. Choose languages for displaying these web pages, in order of preference

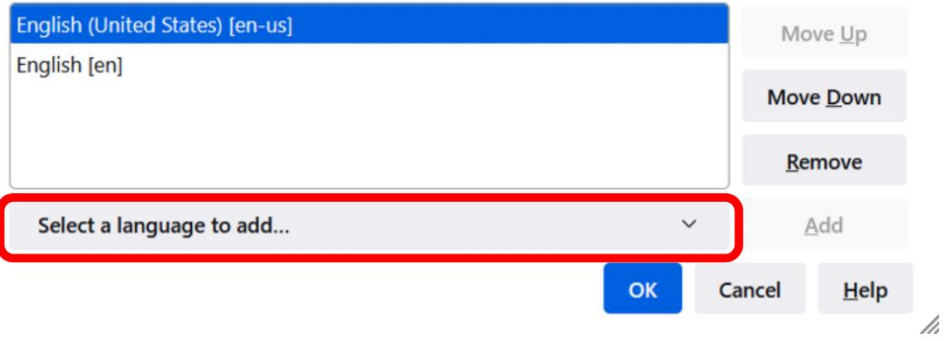

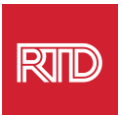

#### 6. ចុចភាសាដែលអ្នកចង់បញ្ឈល (A) ចុច **Add** បន្ទាប់មកចុចប៉ូតុង **OK** (B)។

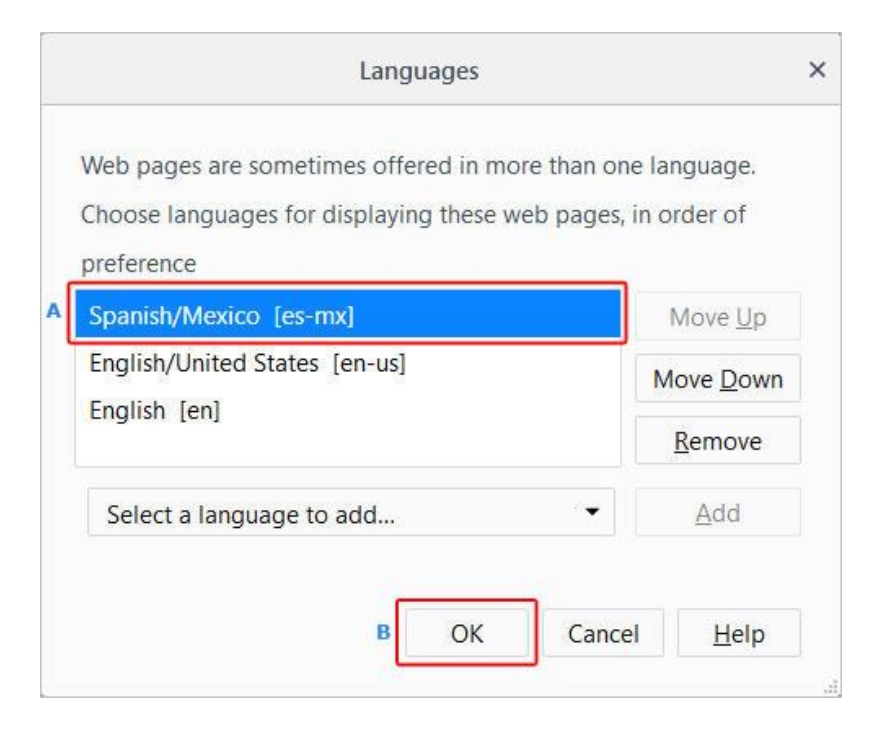

7. ចាប់ផ្តើមកម្មវិធីរុករករបស់អ្នកឡើងវិញ ដើម្បីបង្ហាញភាសាថ្មី។

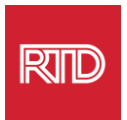

<span id="page-5-0"></span>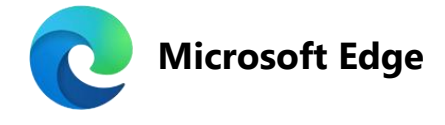

- 1. បើកកម្មវិធីរុករក Microsoft Edge។
- 2. ចុច**រូបការកំណត់ និងច្រើនទៀត <mark>[11</mark> នៅ**ក្ដុងជ្រុងខាងស្ដាំផ្នែកខាងលើនៃវិនដូ កម្មវិធីរុករក។
- 3. នៅក្តុងម៉ឺនុយធ្លាក់ចុះ នៅជិតប៊ូតុង សូមជ្រើសរើស**Settings។**

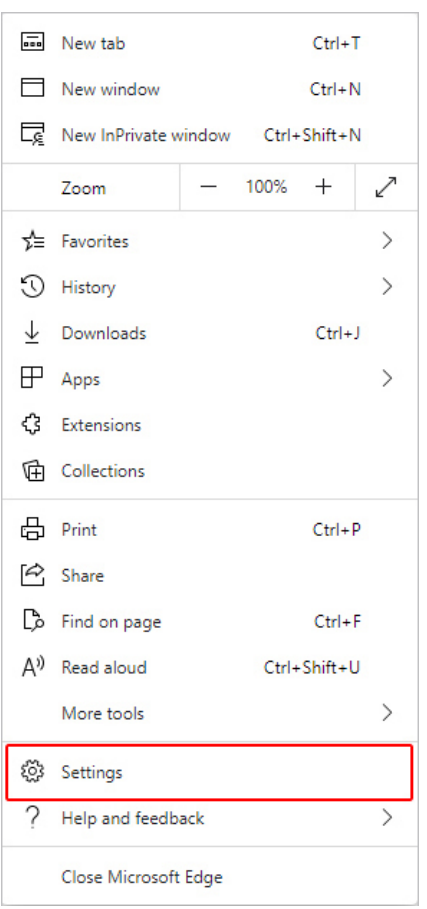

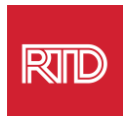

### 4. បៅផ្នែកខាងបវេងនៃបេជ្កង់ បៅកន ុងបជ្ោម្Settingsសូ ម្ចុច**Languages។**

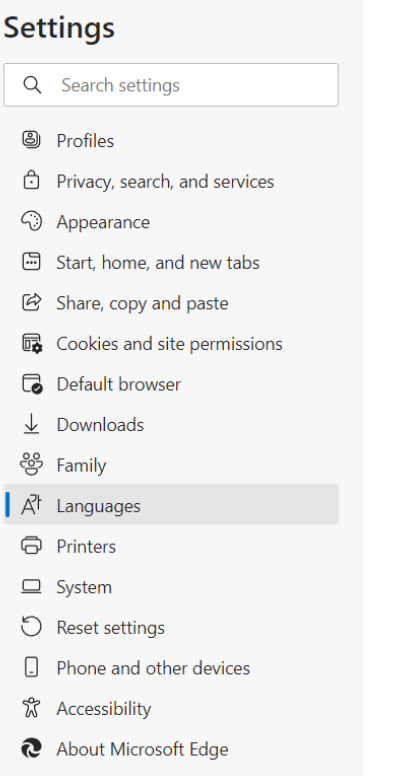

5. បៅបជ្ោម្ផ្នែកLanguages សូ ម្ចុច ូតុង **Add languages**។

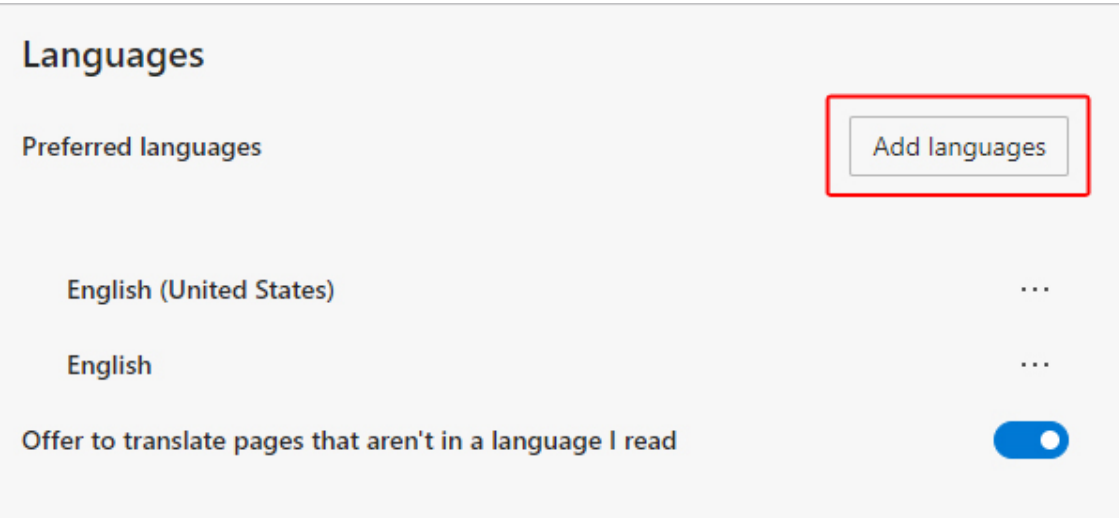

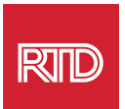

6. នៅក្នុងសារដែលបង្ហាញ សូមជ្រើសរើសភាសាដែលអ្នកចង់ឱ្យកម្មវិធីរុករកបង្ហាញ ាប ់ម្កចុច ូតុង **Add។**

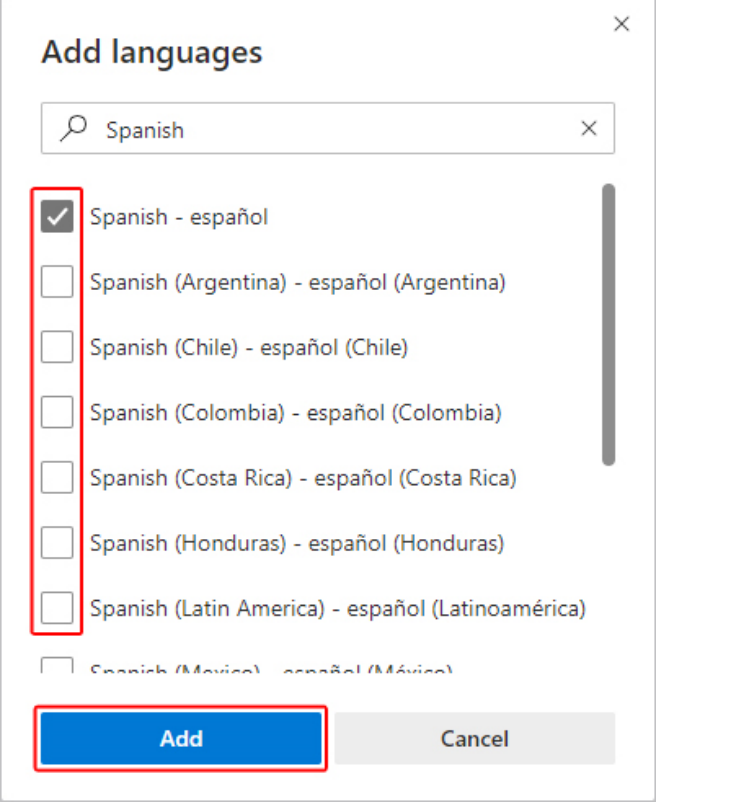

- 7. ក្រឡប់នៅក្ដុងផ្នែកភាសា សូមកំណត់ទីតាំងភាសាដែលអ្នក |...| ចង់ប្រើ រួចចុចរូប នៅផ្នែកខាងស្ដាំ។ បន្ទាប់មក ធិកប្រអប់នៅជាប **Microsoft Edge in this language។**
- 8. ចុចប៊ូតុង <mark><sup>ី Restart </mark> ឬបិទ ហើយបើកកម្មវិធីរុករកឡើងវិញ។</mark></sup>

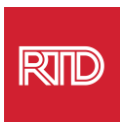

<span id="page-8-0"></span>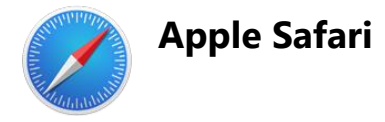

Safari ក្រូវបានរួមបញ្ឈលទៅក្ដុង macOS។ បន្ទាប់មក អ្នកក្រូវចូលទៅក្នុងការកំណត់ភាសា Mac របស់អ្នក ដើម្បីប្លូរភាសាដែលបង្ហាញនៅក្នុង Safari។

1. នៅជ្រុងខាងឆ្វេងផ្នែកខាងលើនៃអេក្រង់ សូមចុចរូប Apple ដើម្បីបើកម៉ឺនុយ Apple រ ួចបជ្រើសបរ ើស**System Preferences។**

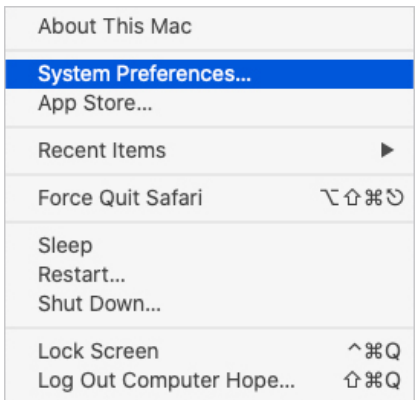

2. បុច **Language & Region** នៅក្តាងវិនដូ*System Preferences*។

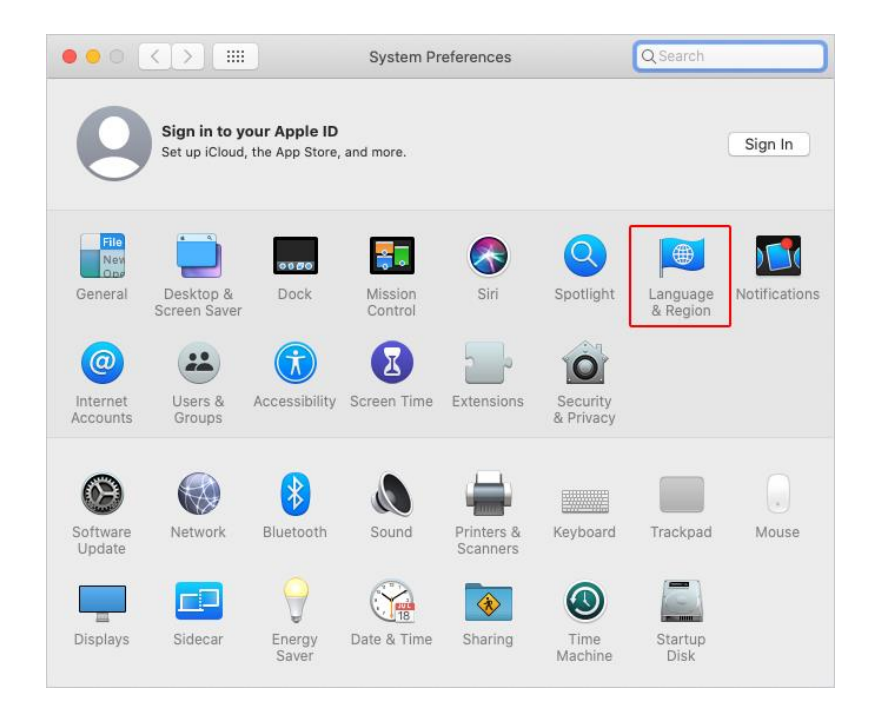

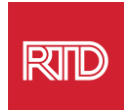

3. នៅក្ពុងម៉ឺនុយ*Language & Region* នៅខាងក្រោម **Preferred languages**, សូមចុច **សព្ញា +** នៅផ្នែកខាងក្រោម។

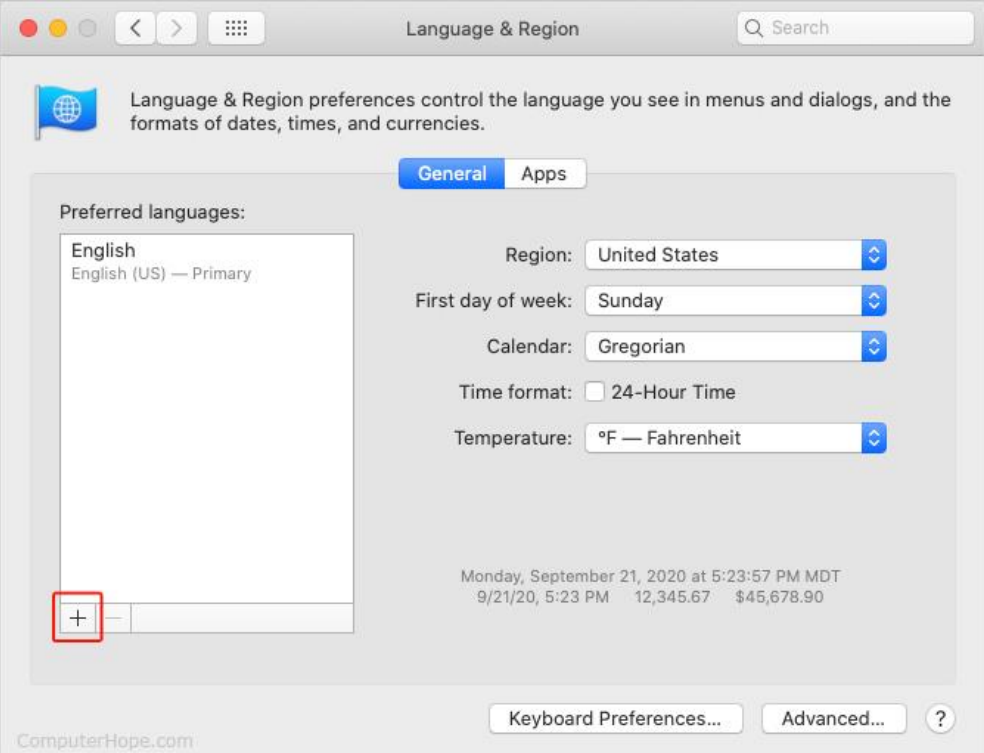

4. នៅក្ដាងម៉ឺនុយធ្លាក់ចុះ សូមជ្រើសរើសភាសា បន្ទាប់មកចុចប៊ូតុង **Add**។

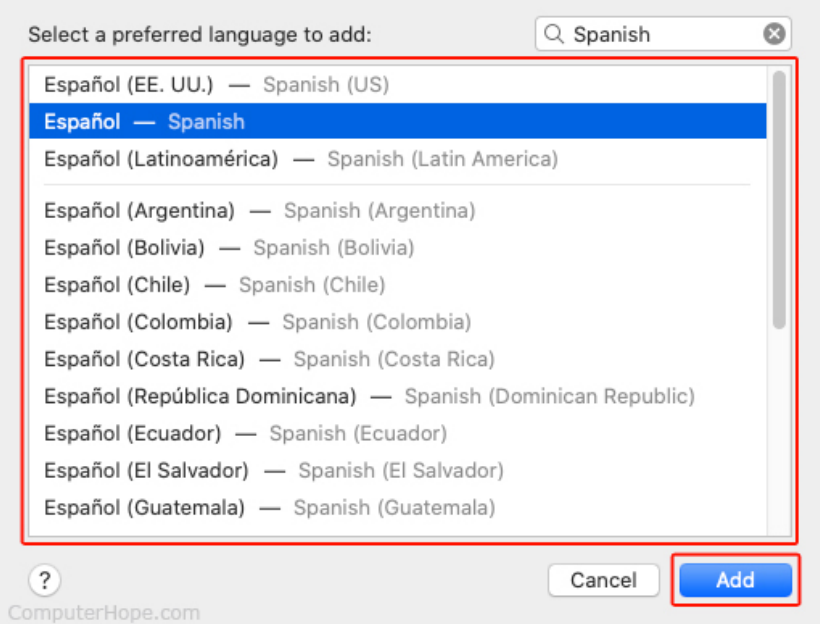

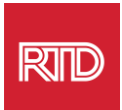

5. ម្មកកួរកែក្រូវបានជំរុញឱ្យប្ដូរទៅភាសាថ្មី។ ប្រសិនបើមិនអញ្ចឹងទេ សូមចុចហើយ អូសភាសាថ្មីទៅផ្នែកខាងលើនៃមុឺនុយនៅលើអេក្រង់មុន (បង្ហាញនៅក្តុងជំហានទី 3)។

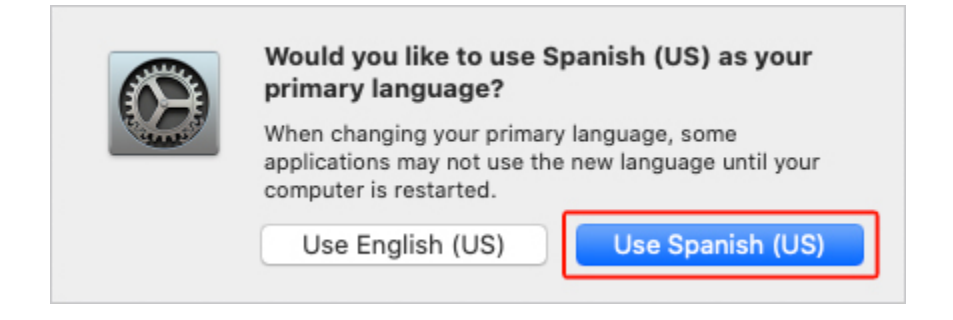

6. ចុចប៉ិកុង **Restart Now** សម្រាប់ការកំណត់ភាសាថ្មី ដើម្បីឱ្យមានប្រសិទ្ធភាព។

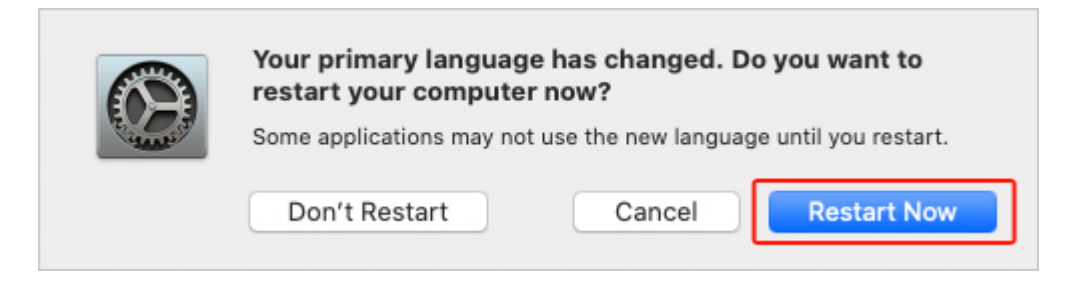